## Instructions to access Meade County's GIS Digital Floodplain Maps

Go to our website at www.meadecounty.org.

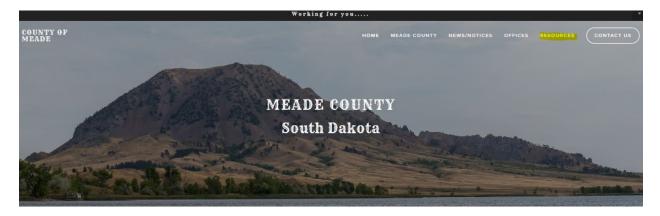

| Q Search |          |  |
|----------|----------|--|
|          | CALENDAR |  |

COUNTY TALK

Go to "Resources" then "GIS".

Then click on the "Beacon Public Access" link.

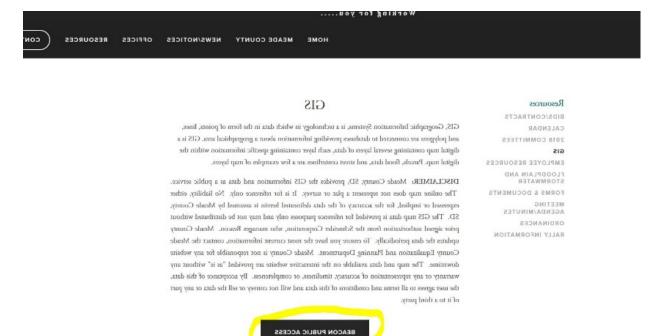

IMPORTANT NOTICE!!! As of September 30th, 2017, Meade County has shut down the old MeadeGeo GIS site in its entirety, and current subscribers have been moved to the new Beacon subscription platform. If you currently have an active subscription to MeadeGeo, it is honored

On the next page, go to the "Map" tab at the top of the page.

| Sayers - Search Map Comp Search A Home                   |                                                            |
|----------------------------------------------------------|------------------------------------------------------------|
|                                                          | 🚔 🏟 🔀 Information                                          |
| Name Search                                              |                                                            |
| enter name                                               | Q.Search                                                   |
| Exact match?                                             |                                                            |
| Address Search                                           | Meade County, SD                                           |
| enter address                                            | 1300 Sherman Street, Ste 22<br>Q. Search Sturgis, SD 57785 |
| Exact match?                                             | www.meadecounty.org                                        |
| (Enter address or range of address (ex: 1200-1299 Main)) | Director of Equalization<br>Kirk Chaffee                   |
| Parcel ID Search                                         | 605.347.3818                                               |
| enter parcel number                                      | Q. Search Announcements                                    |
|                                                          | How to use the qPublic.net si<br>view Demo Videos          |
| Subscriber Access                                        | view Demo Videos<br>Search across multiple count           |
| Log In Purchase Subscription                             | with Guidepost!                                            |

This will bring up the map. Then you can zoom in and scroll on the map, and turn on the applicable flood plain information under the "Flood Plain Data" in the table of contents.

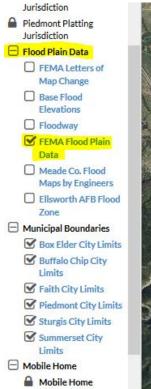

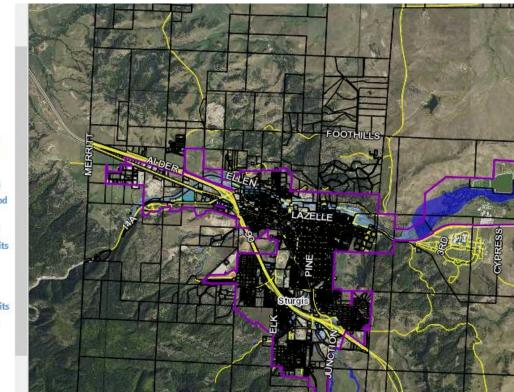